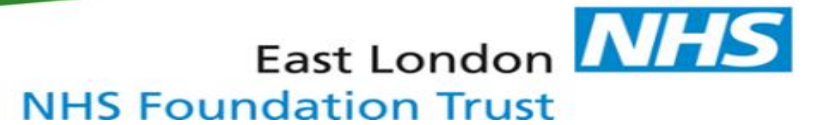

#### **How to document Accessible Information and Communication Support Needs within EMIS**

Once accessible information and communication support needs have been assessed, the outcome must be recorded within the service user's clinical record.

1. Select the service user you are working with. On the '**Consultations**' tab, select '**Add**'

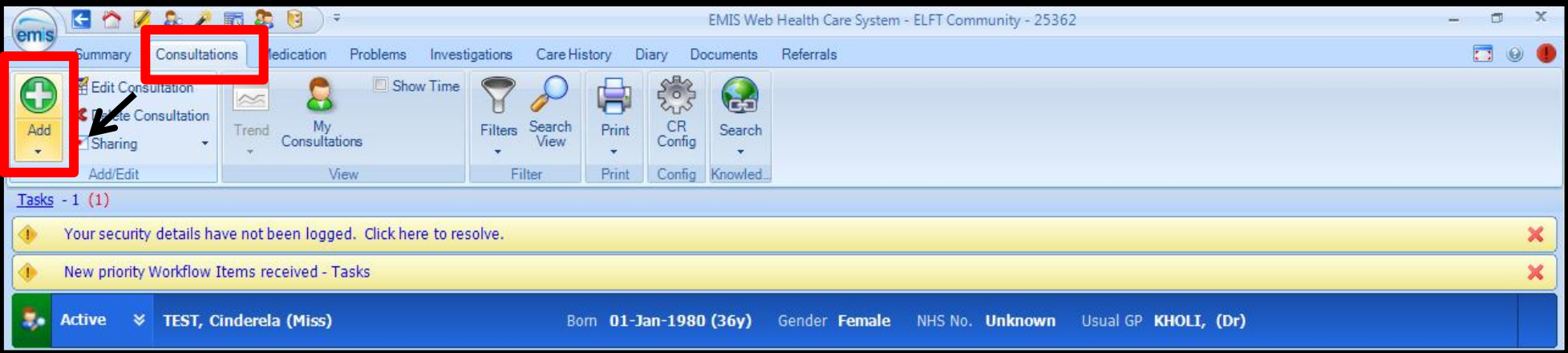

## 2. Select '**Consultation Type**' 3. Select '**Service**'

#### **Consultation Properties** Multiple Choice Question Service? Consultation Date/Time 12-Sep-2016 15:18  $\blacktriangle$ Diabetes Specialist Nursing ◉ <sup>O</sup> My Organisation External Organisation WATSON, Hannah - Accessible Information  $N \rightarrow$ **Extended Primary Care Team** Consulter ◉ ₽ Location East Ham Care Centre **Dressing Clinic**  $\cdot$ ◉ Consultation Type First attendance face to face **Tissue Viability**  $_{\odot}$ (2) Extended Properties Follow up attendance face to face Telephone encounter Travel Inbound referral Administration note Duration Multidisciplinary team meeting without patient Multidisciplinary team meeting with patient Accompanying HCP  $\curvearrowright$ Joint consultation Online communication Consultation via telemedicine web camera Store as default for this session OK Cancel

# 4. Select the '**template**'

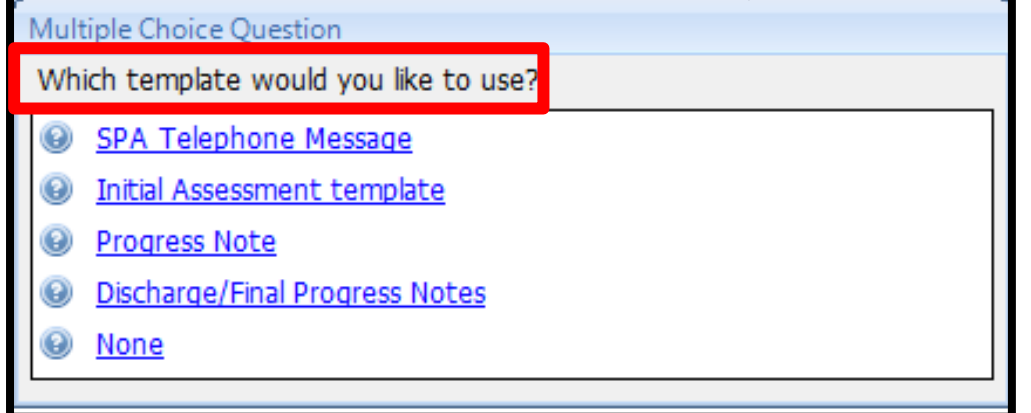

5. Select '**Run Template**'

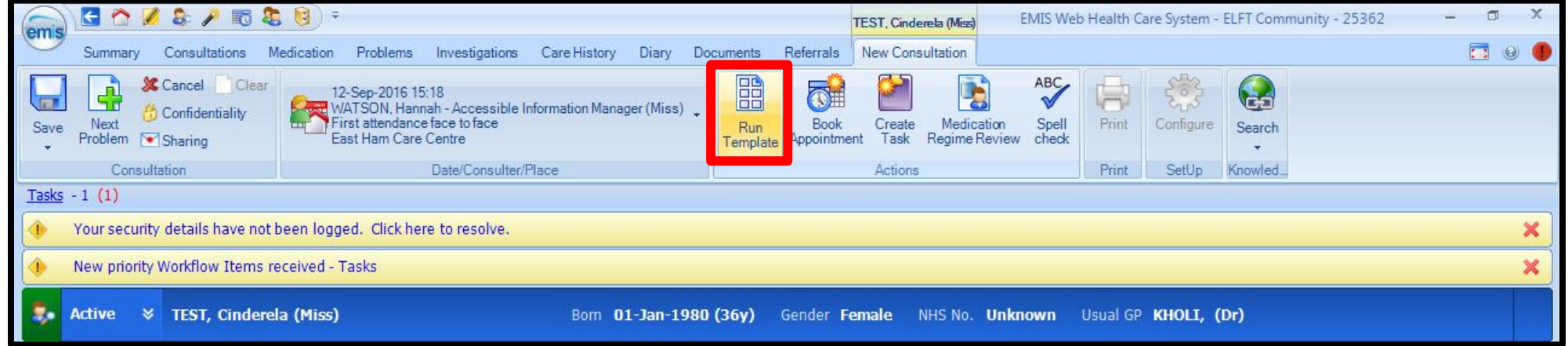

6. In the 'Template Picker' screen, expand the **ELFT** folder and select the '**Accessible Information Standard'** template

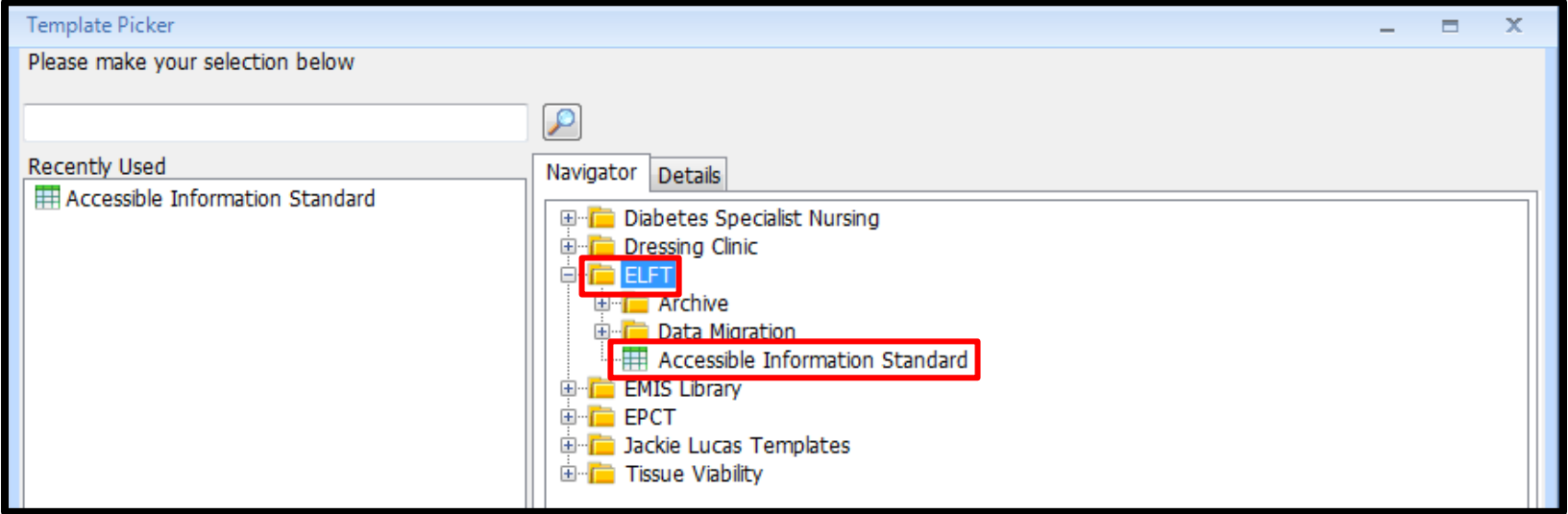

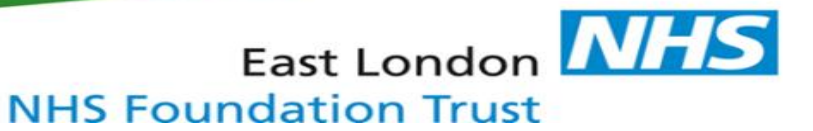

# **Section 1**

- 7. Complete the Accessible Information Standard template. Section 1 **must** be completed
	- a) The first question relates to the **service user**.

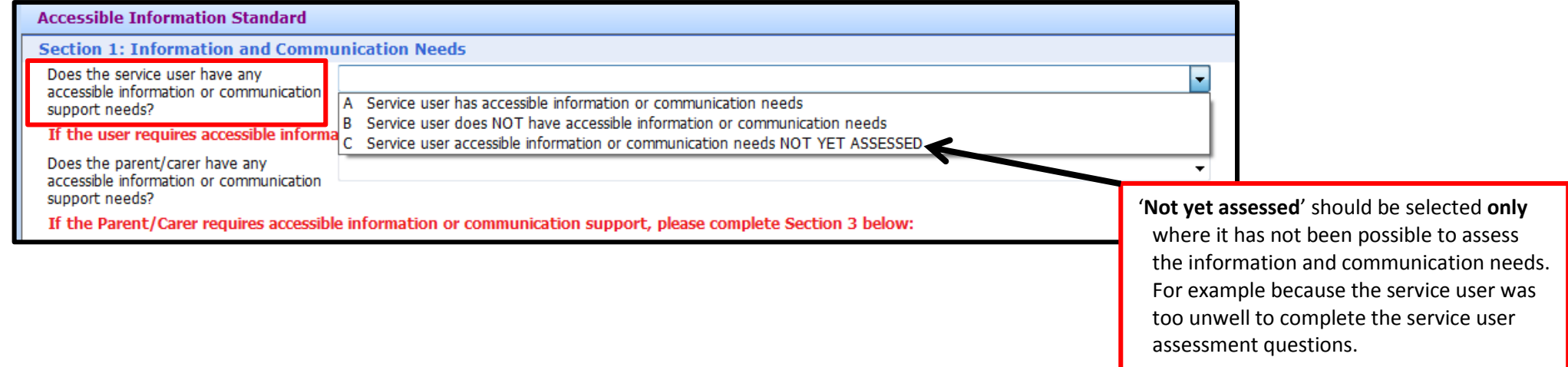

Note, if the **Service user has accessible information or communication needs,** Section 2 must also be completed.

# b) The second question relates to the **parent and/or carer**.

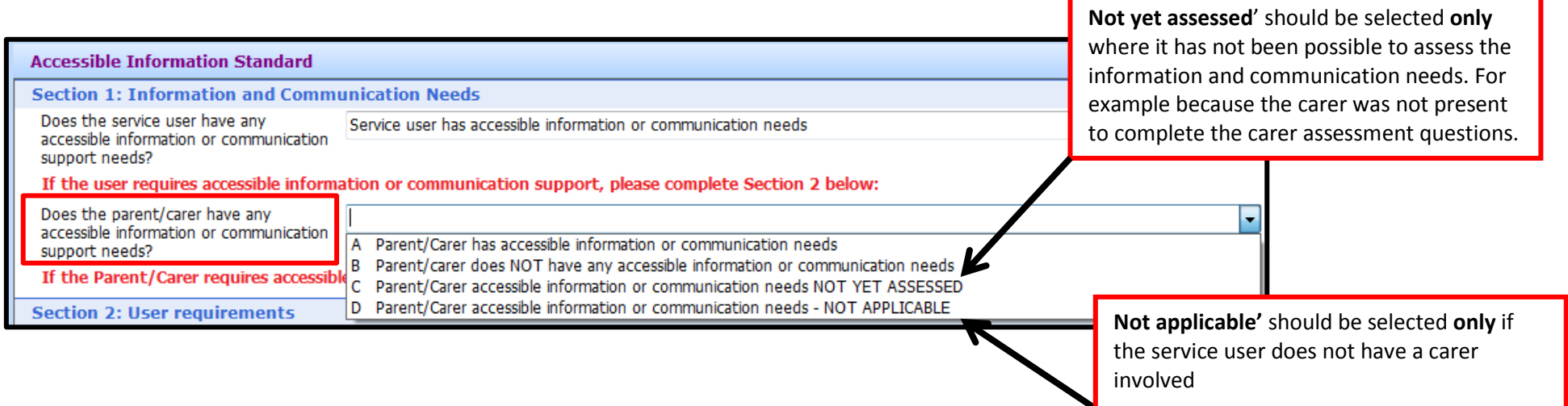

Note, if the **parent/carer has accessible information or communication needs,** Section 3 must also be completed.

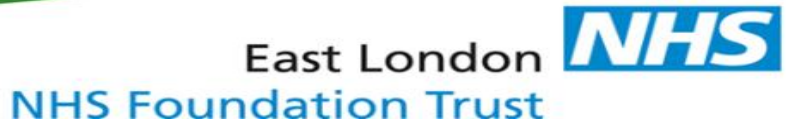

# **Section 2**

### 8. If the **Service user has accessible information or communication needs,** complete **Section 2**.

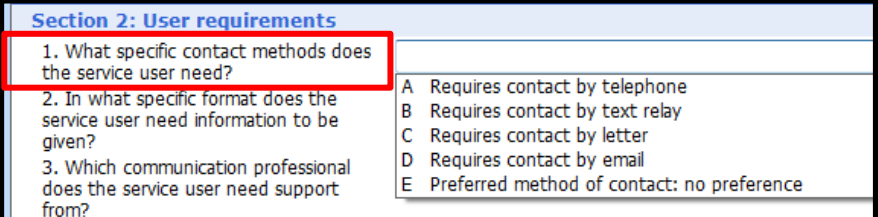

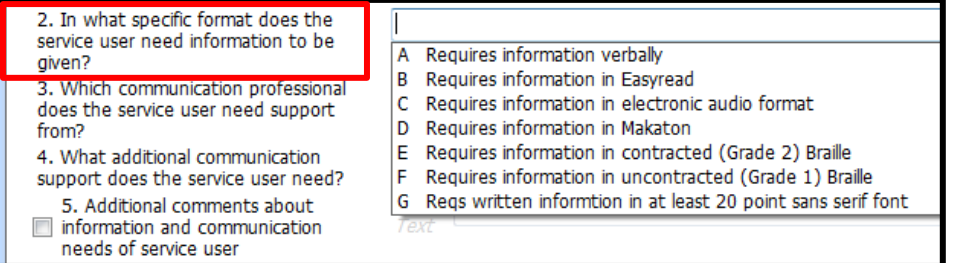

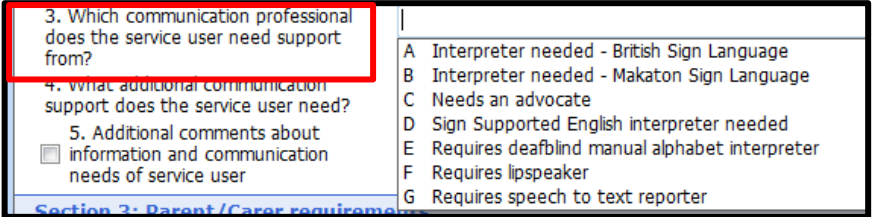

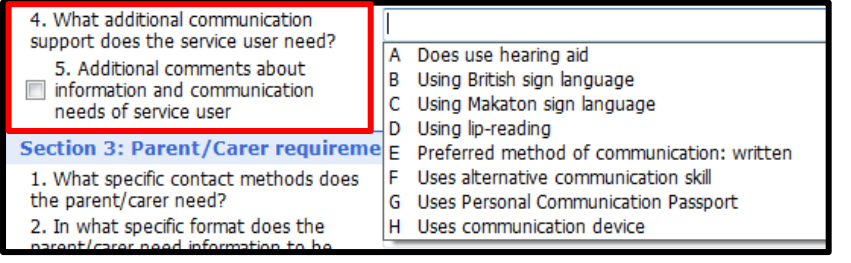

# Note that multiple options can be selected

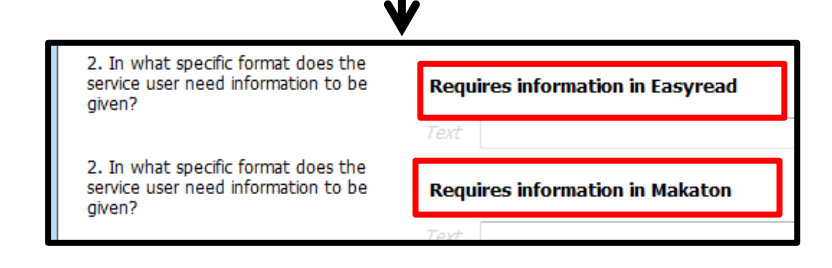

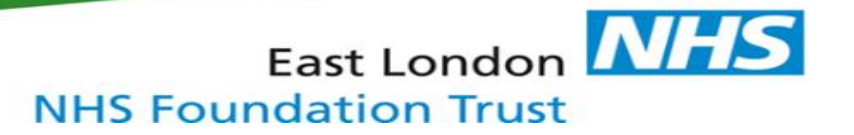

9. You will notice that after each selection, a **free text 'service user' box** will appear. **Do not** change the wording in this box.

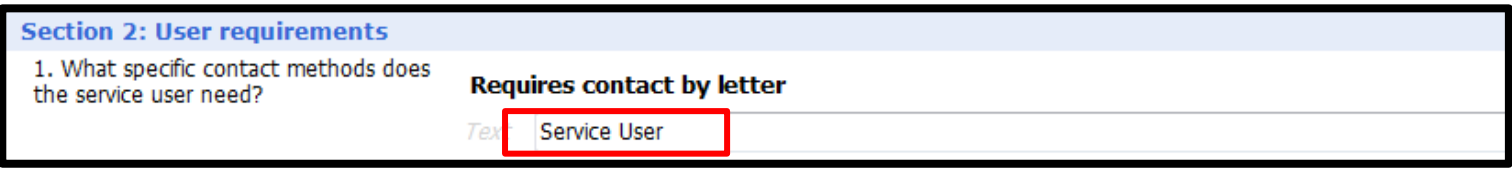

10. The free text '**Additional comments**' box can be used to record details of accessible information and/or communication support needs which are not included in the options within each drop-down menu

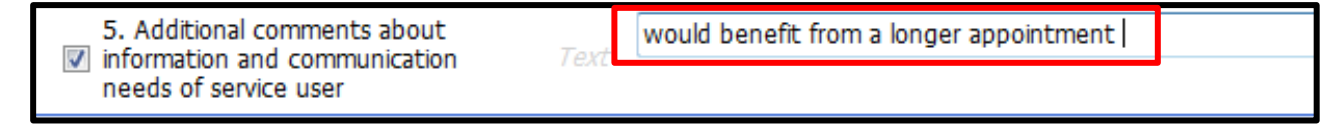

# **Section 3**

11. If the **carer/parent has accessible information or communication needs,** complete **Section 3** (see section 2 for detailed guidance).

East London **NHS** 

**NHS Foundation Trust** 

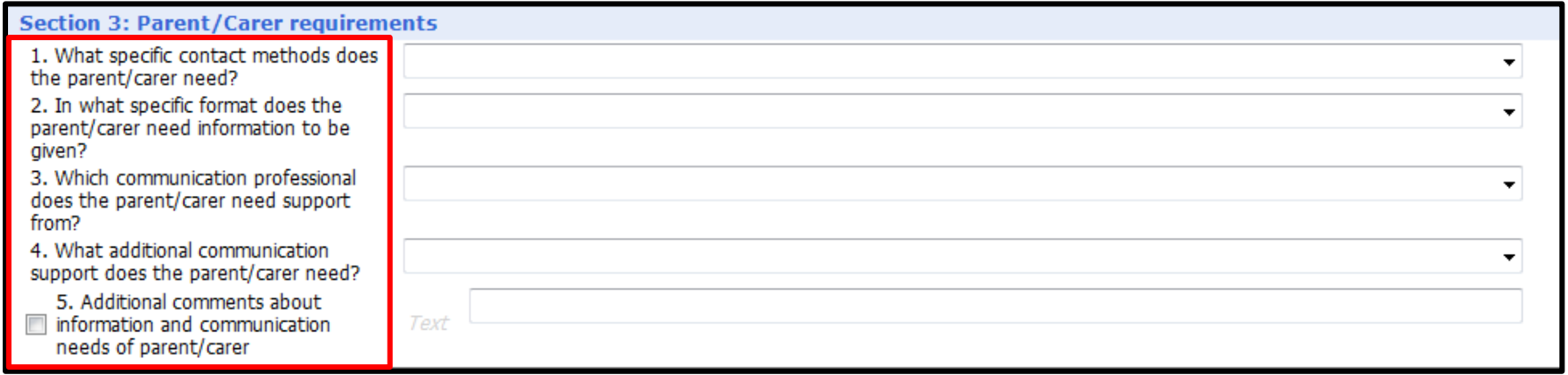

12. You will notice that after each selection, a **free text 'parent/carer' box** will appear. Do not change the wording in this box

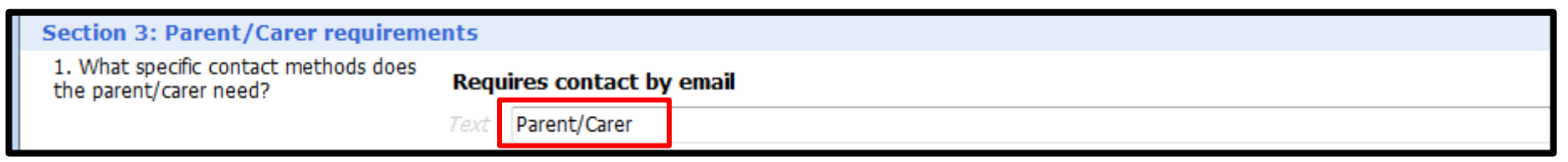

#### 13. Select '**Save Template**'

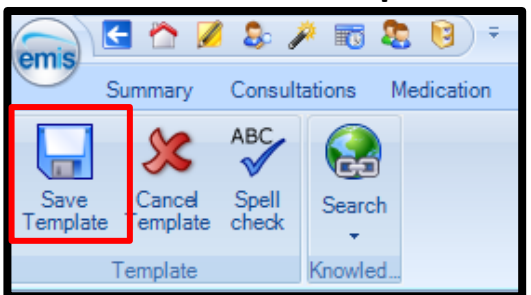

14. Details of the patient's Accessible information and/or communication support needs are now viewable on the **'Consultation text'** screen of their clinical record.

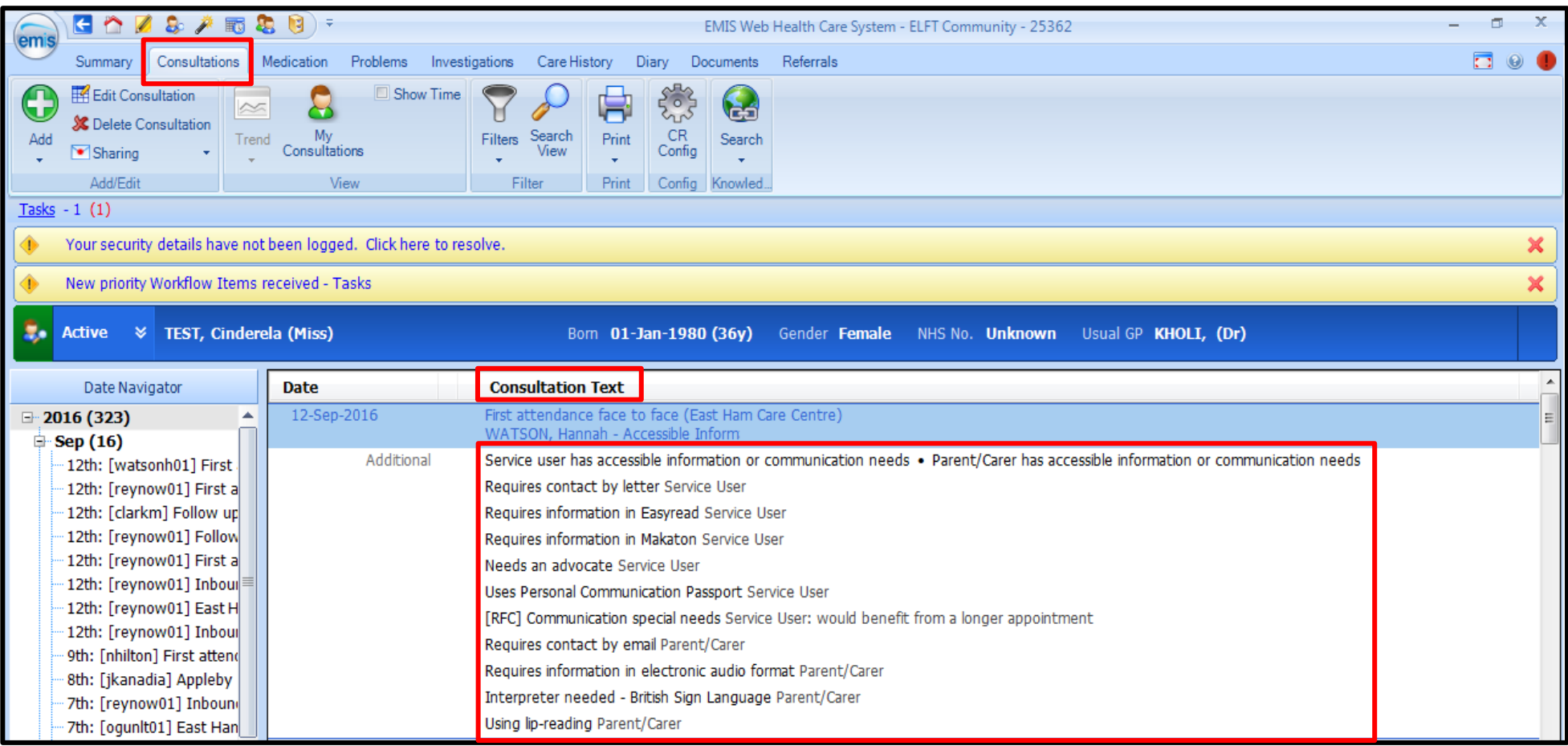

Once an accessible information and/or communication support need has been identified and recorded, an **ALERT** must be added to the clinical record to highlight the need. In EMIS this is called a **Patient Warning**.

15. Select the service user you are working with. Click '**Active**'. An information panel will appear.

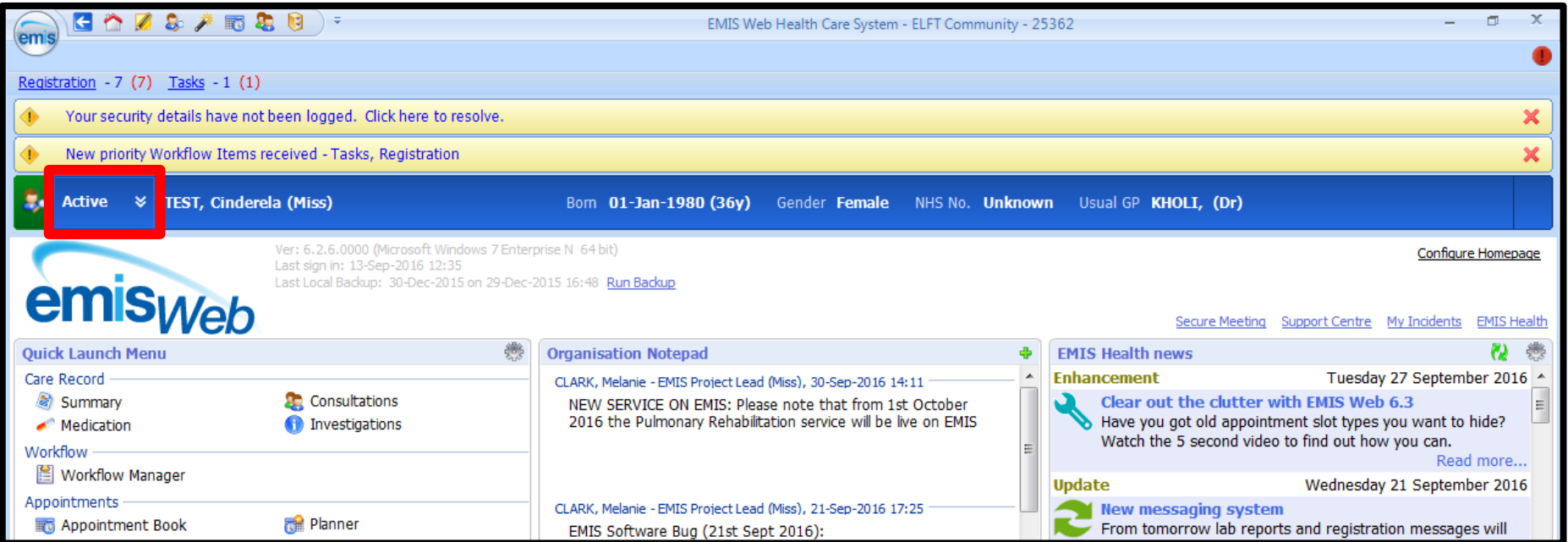

16. Select '**Manage**' at the right of the information panel.

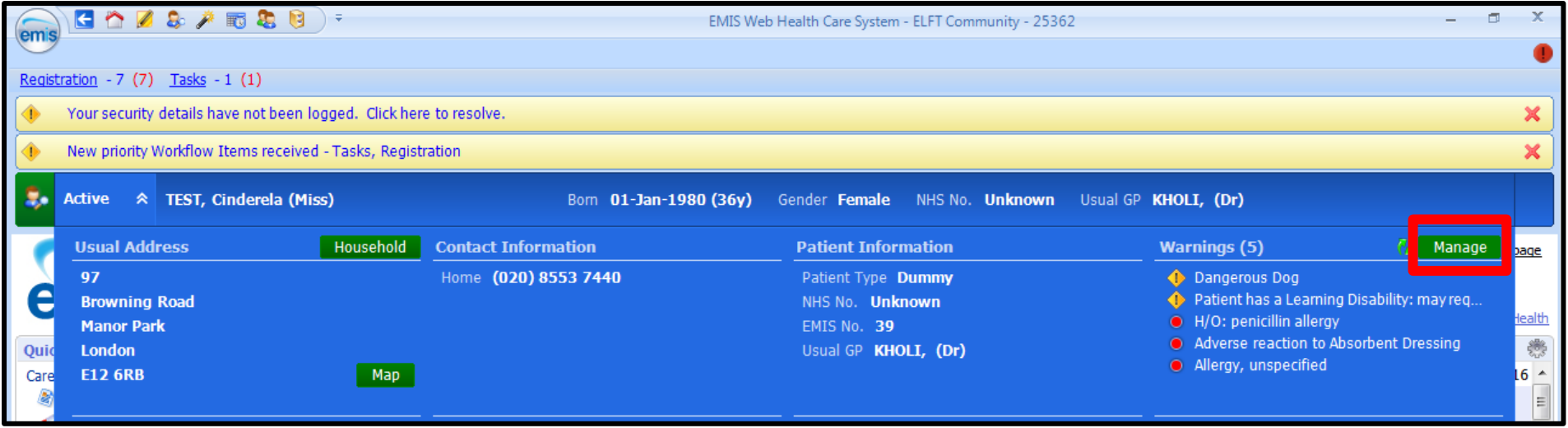

# 17. In the 'Manage Patient Warnings' click **'Add'**

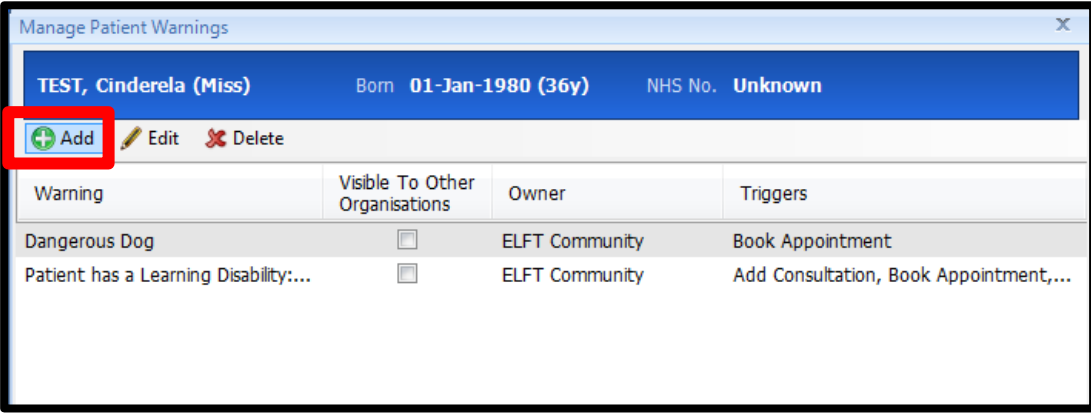

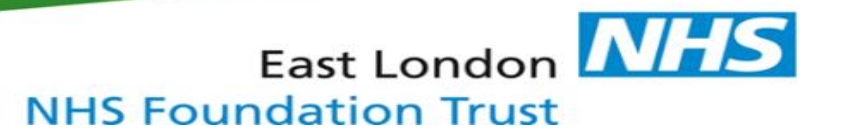

- 18. In the '**Warning Message'** box**,** type: **'Accessible Information and/or communication support needs'**
- 19. In the 'Trigger Points' section, click to select:
	- **a) Add Consultation**
	- **b) Book Appointment**
	- **c) Arrive Patient**
- 20. Click **'OK'**

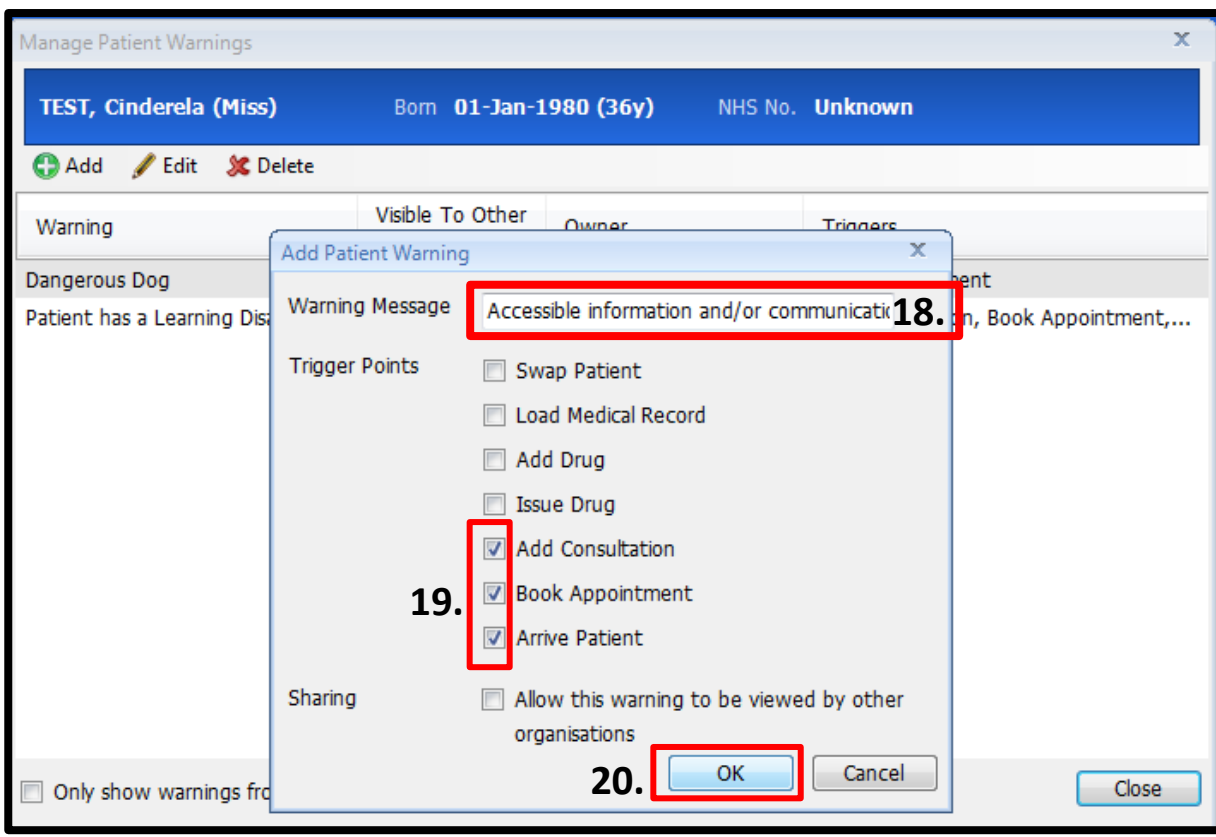

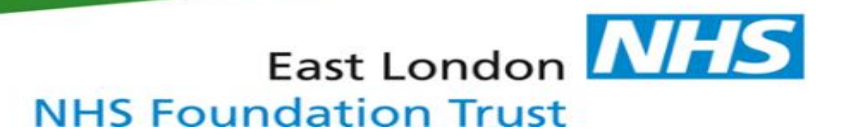

21. The 'Accessible information and/or communication support need' warning is now included in the list of visible patient warnings.

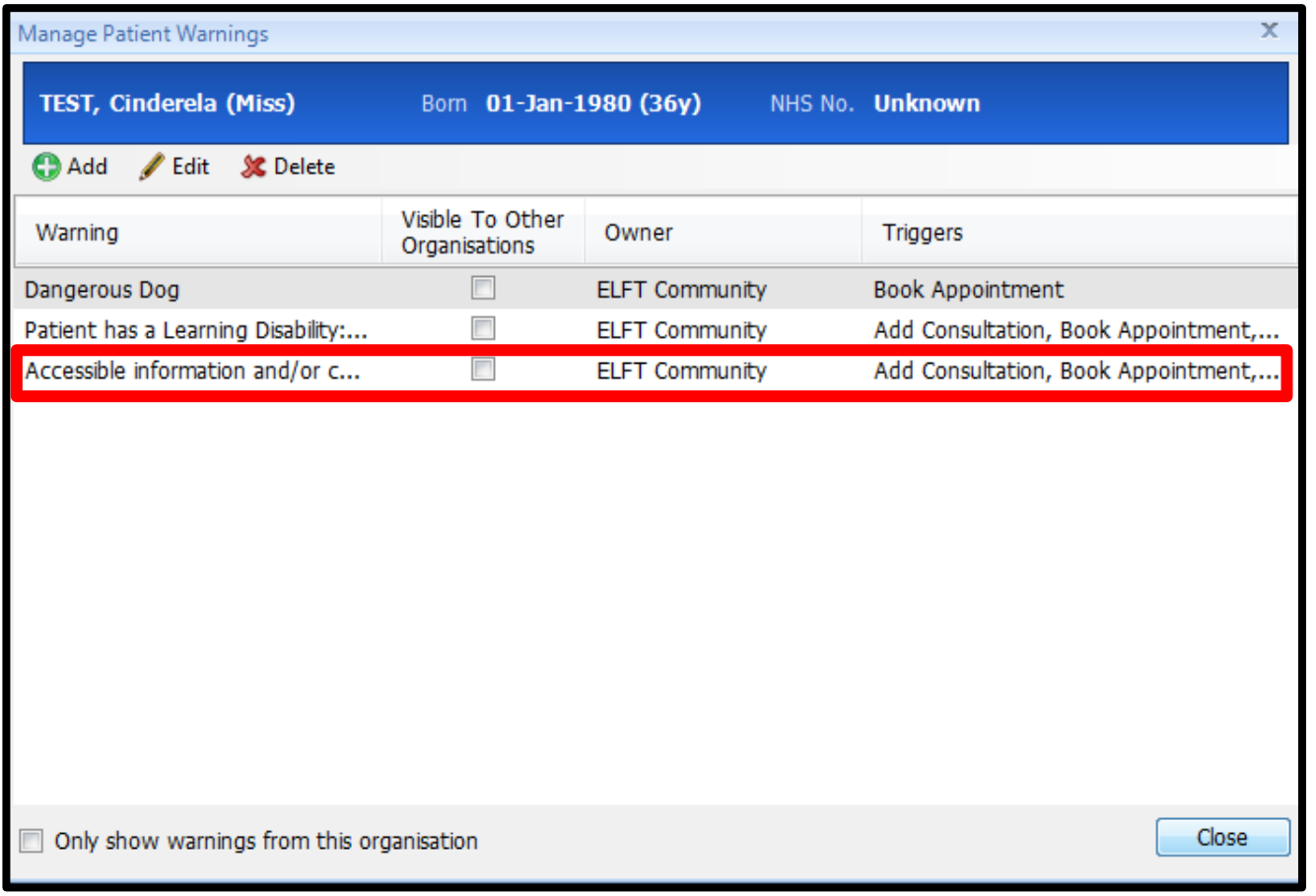

# 22. The patient warnings are viewable in the **'Active'** information panel

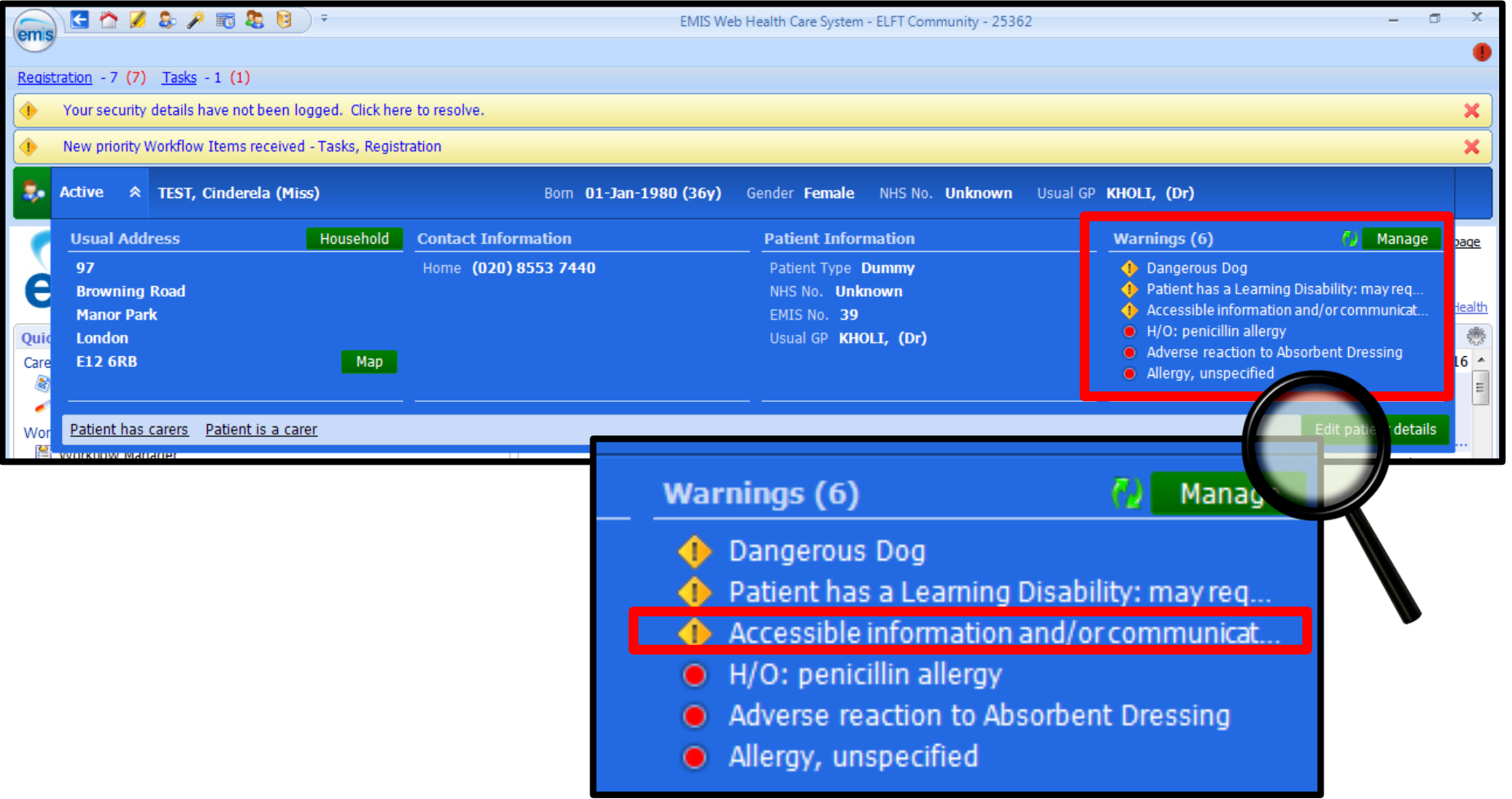